# セキュアファイアウォール3100シリーズでのマ ルチインスタンスの設定

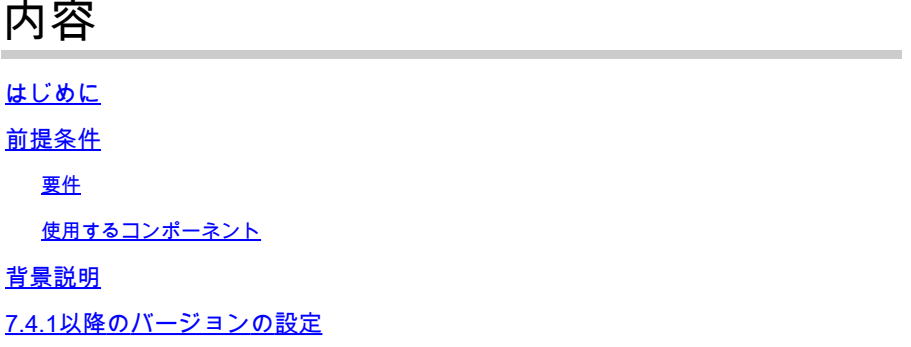

## はじめに

このドキュメントでは、バージョン7.4以降を実行するセキュアファイアウォール(PIX)3100シリ ーズでマルチインスタンスを設定する方法について説明します。

## 前提条件

Firewall eXtensible Operating System(FXOS)およびFirewall Management Center(FMC)のグラフ ィカルユーザインターフェイス(GUI)に関する知識。

### 要件

アクセス先:

- セキュアファイアウォール3100シリーズへのコンソールアクセス
- FMC GUIアクセス

使用するコンポーネント

- 7.4以降を実行するCisco Secure Firewall Management Center(FMC)
- Cisco Secure Firewallシリーズ3100
	- 3105以外\*

このドキュメントの情報は、特定のラボ環境にあるデバイスに基づいて作成されました。このド キュメントで使用するすべてのデバイスは、クリアな(デフォルト)設定で作業を開始していま す。本稼働中のネットワークでは、各コマンドによって起こる可能性がある影響を十分確認して ください。

## 背景説明

マルチインスタンスモードでは、完全に独立したデバイスとして機能する複数のコンテナインス

タンスを単一のシャーシに展開できます。

7.4.1以降のバージョンの設定

ステップ1:シャーシコンソールポートに接続します。

コンソールポートはFXOS CLIに接続します。

ステップ 2:ユーザ名adminandとpasswordAdmin123を使用してログインします。

FXOSに初めてログインするときに、パスワードの変更を求められます。

注:パスワードがすでに変更されていて、そのパスワードがわからない場合は、デバイスの イメージを変更してパスワードをデフォルトにリセットする必要があります[。イメージの手](https://www.cisco.com/c/en/us/td/docs/security/firepower/2100/troubleshoot_fxos/b_2100_CLI_Troubleshoot/b_2100_CLI_Troubleshoot_chapter_011.html#task_vxn_r5h_qdb) [順](https://www.cisco.com/c/en/us/td/docs/security/firepower/2100/troubleshoot_fxos/b_2100_CLI_Troubleshoot/b_2100_CLI_Troubleshoot_chapter_011.html#task_vxn_r5h_qdb)については、[『FXOSトラブルシューティング』](https://www.cisco.com/c/en/us/td/docs/security/firepower/2100/troubleshoot_fxos/b_2100_CLI_Troubleshoot.html)ガイドを参照してください。

ステップ3:現在のモード、ネイティブまたはコンテナを確認します。モードがネイティブの場 合は、次の手順を続行してマルチインスタンス(コンテナ)モードに変換できます。

firepower# show system detail

以下に例を挙げます。

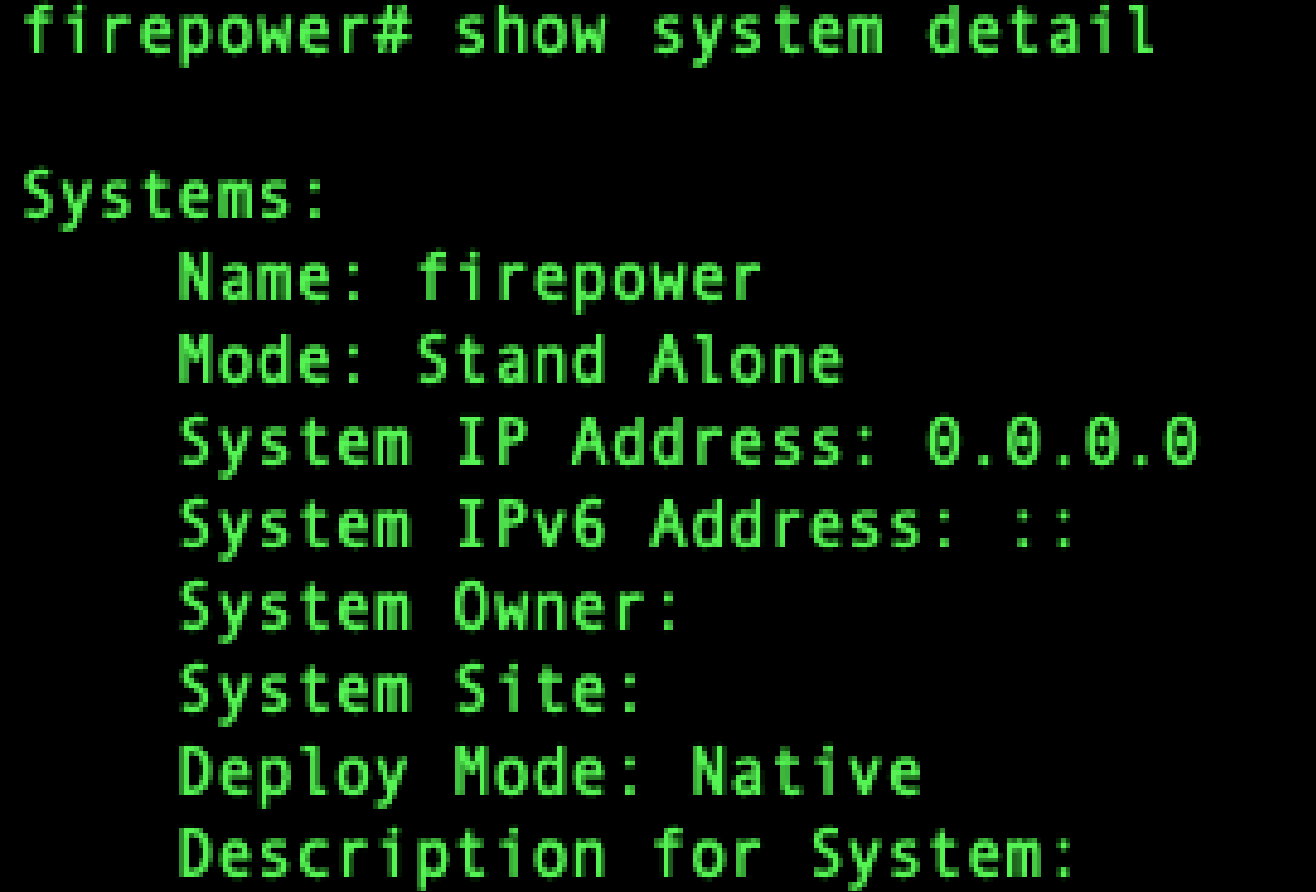

ステップ 4:脅威対策CLIに接続します。

firepower#ftdを接続

以下に例を挙げます。

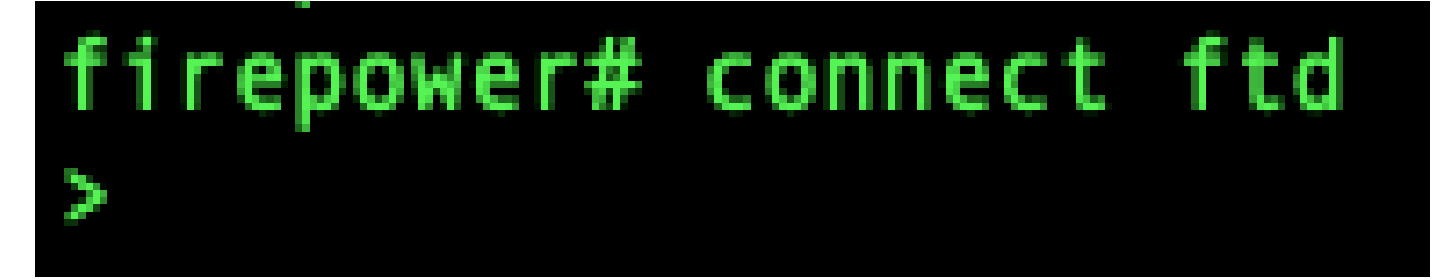

FTDへの接続

ステップ 5: 脅威に対する防御機能に初めてログインすると、エンドユーザライセンス契約書 (EULA)に同意するよう求められます。CLIセットアップスクリプトが表示されます。

セットアップスクリプトを使用すると、管理インターフェイスのIPアドレスやその他の設定を行 うことができます。ただし、マルチインスタンスモードに変換する場合、保持される設定は次の とおりです。

- 管理者パスワード(初回ログイン時に設定)
- DNS Servers
- Search domains

管理IPアドレスとゲートウェイは、マルチインスタンスモードコマンドの一部としてリセットし ます。マルチインスタンスモードに変換した後、FXOS CLIで管理設定を変更できます。[「FXOS](https://www.cisco.com/c/en/us/td/docs/security/secure-firewall/threat-defense/use-case/multi-instance-sec-fw/multi-instance-sec-fw.html#change-chassis-management-settings-at-the-fxos-cli) [CLIでのシャーシ管理設定の変更」を参照してください。](https://www.cisco.com/c/en/us/td/docs/security/secure-firewall/threat-defense/use-case/multi-instance-sec-fw/multi-instance-sec-fw.html#change-chassis-management-settings-at-the-fxos-cli)

手順 6: マルチインスタンスモードを有効にし、シャーシ管理インターフェイス設定を設定し、 管理センターを識別します。IPv4またはIPv6、あるいはその両方を使用できます。コマンドを入 力すると、設定を消去してリブートするように求められます。EnterERASE (すべて大文字)シ ステムがリブートし、モードの変更の一環として、コマンドで設定した管理ネットワーク設定と 管理者パスワードを除いて、設定が消去されます。シャーシのホスト名は「firepower-model」に 設定されます。

IPv4

マルチインスタンスネットワークの設定 ipv4ip\_addressnetwork\_maskgateway\_ip\_addressmanagermanager\_name {hostname | ipv4\_アド レス | DONTRESOLVE} registration keynat id

IPv6:

マルチインスタンスネットワークの設定 ipv6ipv6\_addresssprefix\_lengthgateway\_ip\_addressmanagermanager\_name {hostname | ipv6\_ア ドレス | DONTRESOLVE} registration\_keynat\_id

次のマネージャコンポーネントを参照してください。

- {ホスト名 | ipv4\_アドレス | DONTRESOLVE}:管理センターのFQDNまたはIPアドレスを指 定します。2台のデバイス間に双方向のSSL暗号化通信チャネルを確立するには、管理セン ターまたはシャーシのいずれか、少なくとも1台のデバイスに、到達可能なIPアドレスが必 要です。このコマンドでマネージャのホスト名またはIPアドレスを指定しない場合は、 EnterDONTRESOLVEを入力します。この場合、シャーシには到達可能なIPアドレスまたは ホスト名が必要であり、at\_idを指定する必要があります。
- registration\_key:シャーシの登録時に管理センターでも指定する、任意のワンタイム登録キ ーを入力します。登録キーは37文字以内にする必要があります。有効な文字は、英数字(A ~ Z、a ~ z、0 ~ 9)とハイフン(-)です。
- nat\_id:一意のワンタイム文字列を指定します。これは、シャーシを登録するときに管理セ ンターでも指定できます。一方側では到達可能なIPアドレスまたはホスト名が指定されませ ん。マネージャアドレスまたはホスト名を指定しない場合は必須ですが、ホスト名または IPアドレスを指定する場合でも、常にNAT IDを設定することをお勧めします。NAT IDは 37文字を超えることはできません。有効な文字は、英数字(A ~ Z、a ~ z、0 ~ 9)とハイフ ン(-)です。このIDは、管理センターに登録する他のデバイスには使用できません。

モードをアプライアンスモードに戻すには、FXOS CLIとenterscopeシステムを使用し、 deploymode nativeを設定する必要があります。<u>[「FXOS CLIでのシャーシ管理設定の変更」を参](https://www.cisco.com/c/en/us/td/docs/security/secure-firewall/threat-defense/use-case/multi-instance-sec-fw/multi-instance-sec-fw.html#change-chassis-management-settings-at-the-fxos-cli)</u> [照してください](https://www.cisco.com/c/en/us/td/docs/security/secure-firewall/threat-defense/use-case/multi-instance-sec-fw/multi-instance-sec-fw.html#change-chassis-management-settings-at-the-fxos-cli)。

以下に例を挙げます。

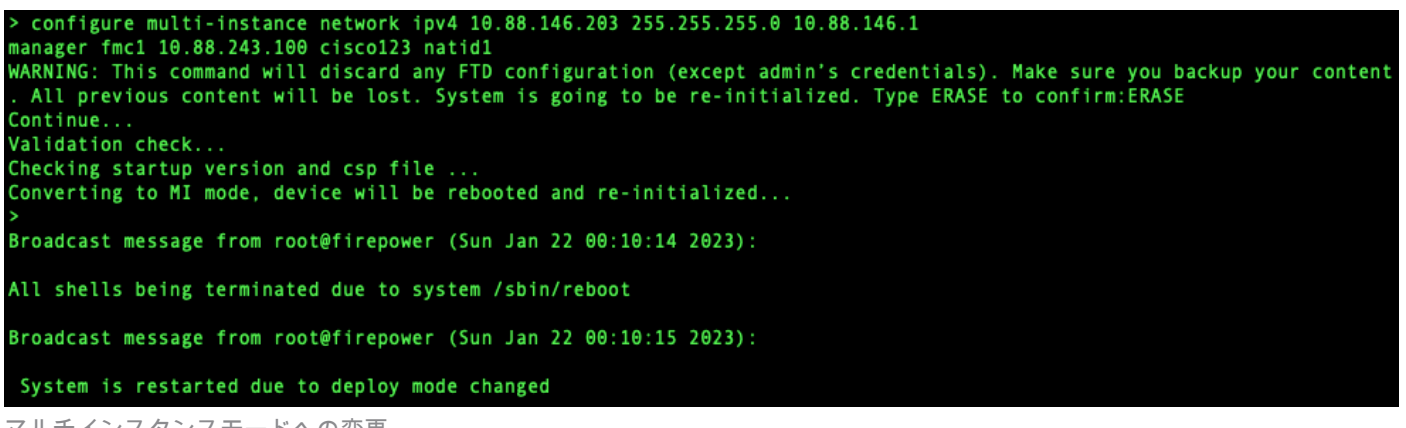

マルチインスタンスモードへの変更

注:マルチインスタンスシャーシを管理センターに追加します。Management Centerとシャ ーシは、シャーシ管理インターフェイスを使用して個別の管理接続を共有します。 Management Centerを使用すると、すべてのシャーシ設定とインスタンスを設定できます 。FXOS CLIでのSecure Firewall Chassis Managerまたは設定はサポートされていません。

手順 7:管理センターで、シャーシ管理IPアドレスまたはホスト名を使用してシャーシを追加し ます。

• Devices>Device Managementを選択し、Add>Chassisの順に選択します。

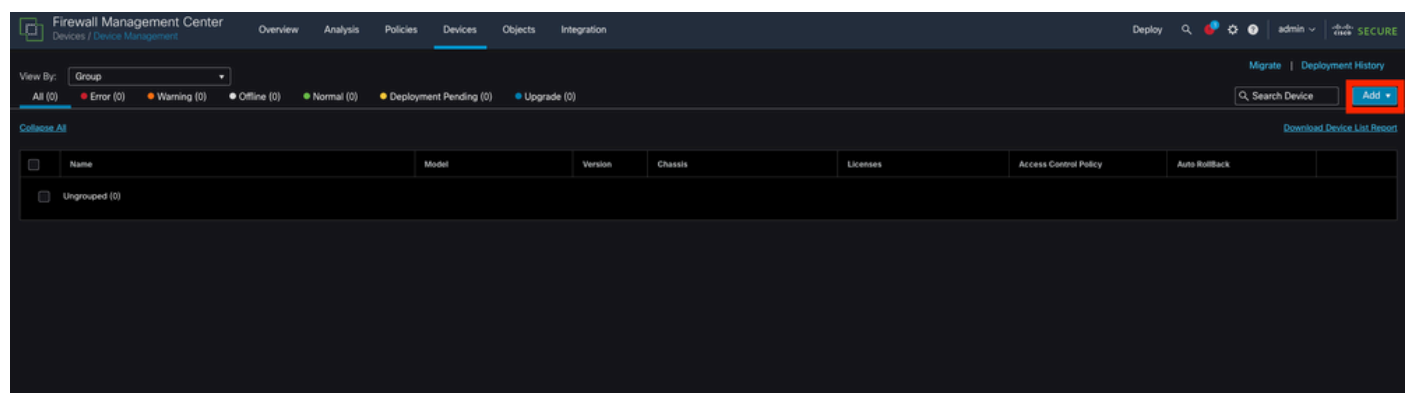

FMCへのシャーシの追加

## **Add Chassis**

This operation is only supported on 3100, 4100 & 9300 chassis Hostname/IP Addresst 10.88.146.203 Chassis name SF-3130-7.4.1 Registration key\* ........ Device Group Select... Unique NAT ID+ natid1 + Either host or NAT ID is required. Submit Cancel シャーシのセットアップパラメータ

 $\bullet$   $\times$ 

• シャーシがFMCに追加されたら、FMCのデバイスのリストでデバイスを確認します。

| Lgd                 | <b>Firewall Management Center</b><br>Devices / Device Management | Overview              | Analysis     | <b>Policies</b> | <b>Devices</b>                                                    | Objects     | Integration |                |
|---------------------|------------------------------------------------------------------|-----------------------|--------------|-----------------|-------------------------------------------------------------------|-------------|-------------|----------------|
| View By:<br>All (1) | Group<br>▼<br>Error (0)<br>• Warning (0)                         | $\bullet$ Offline (0) | • Normal (1) |                 | • Deployment Pending (1)                                          | Upgrade (0) |             |                |
| <b>Collapse All</b> |                                                                  |                       |              |                 |                                                                   |             |             |                |
| $\blacksquare$      | Name                                                             |                       |              | Model           |                                                                   |             | Version     | <b>Chassis</b> |
|                     | $\vee$ Ungrouped (1)                                             |                       |              |                 |                                                                   |             |             |                |
|                     | SF-3130-7.4.1<br>Ø<br>10.88.146.203                              |                       |              |                 | Firewall 3130 Threat Defense Multi-<br><b>Instance Supervisor</b> |             | 7.4.1       | Manage         |
|                     |                                                                  |                       |              |                 |                                                                   |             |             |                |

FMCに追加されたシャーシ

ステップ 8:シャーシを表示して設定するには、Chassis列のManageをクリックするか、 Edit(✎)をクリックします。

シャーシのChassis Managerページが開き、シャーシがSummaryページに表示されます。

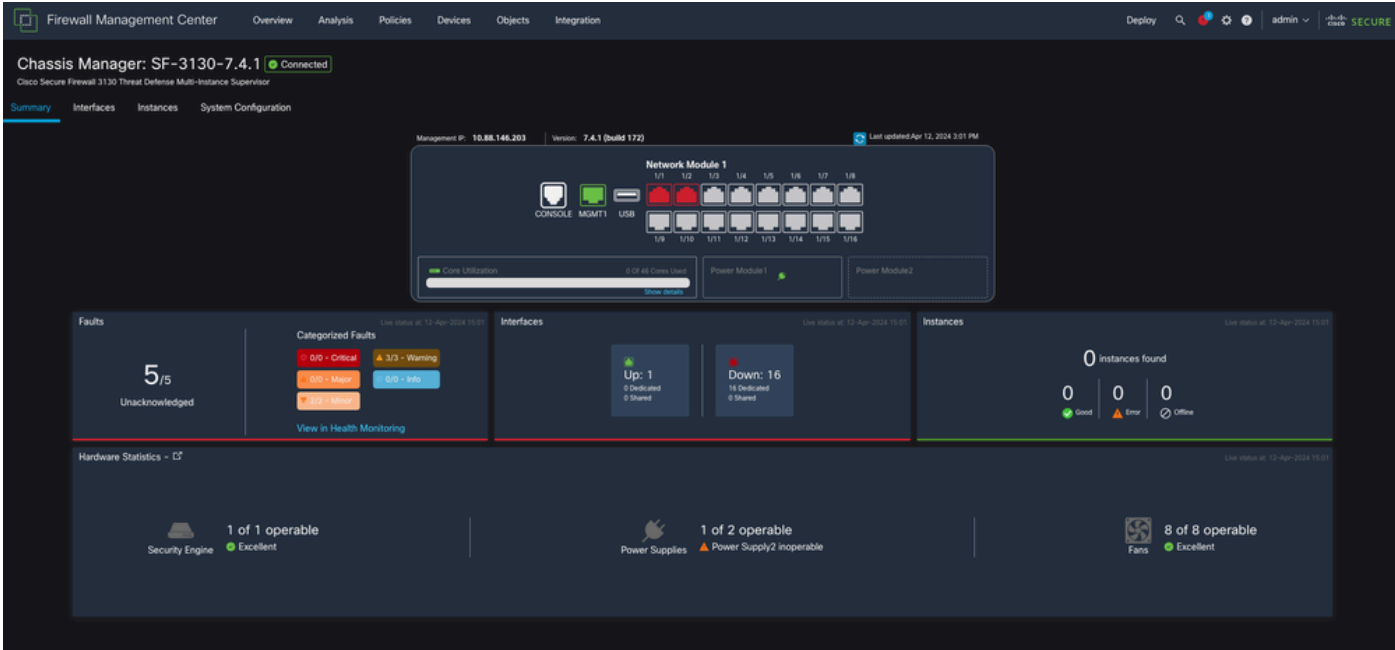

シャーシ管理

ステップ 9: Instancesボタンを選択してからAdd Instanceを選択し、シャーシ内に新しいインス タンスを作成します。

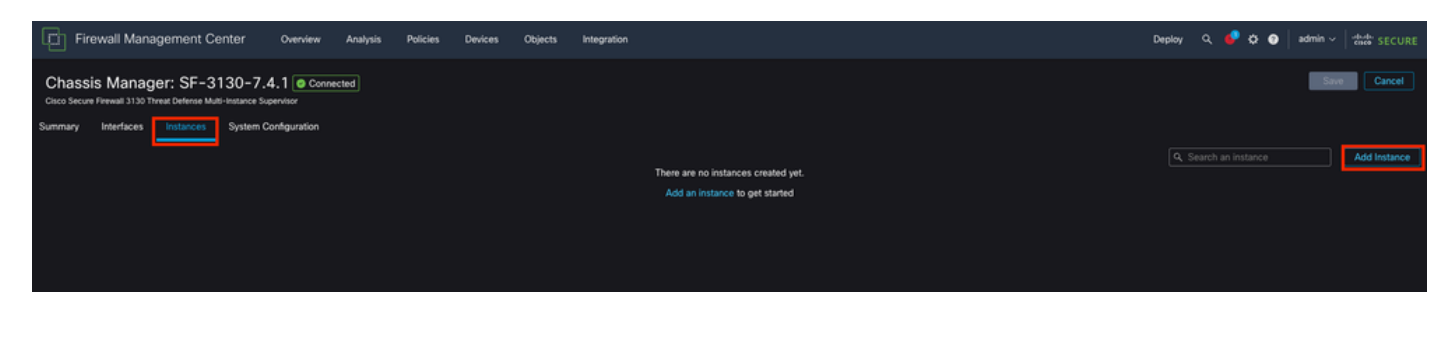

### ステップ 10:ウィザードに従って、インスタンスのインストールを完了します。

#### 契約に同意します。 1.

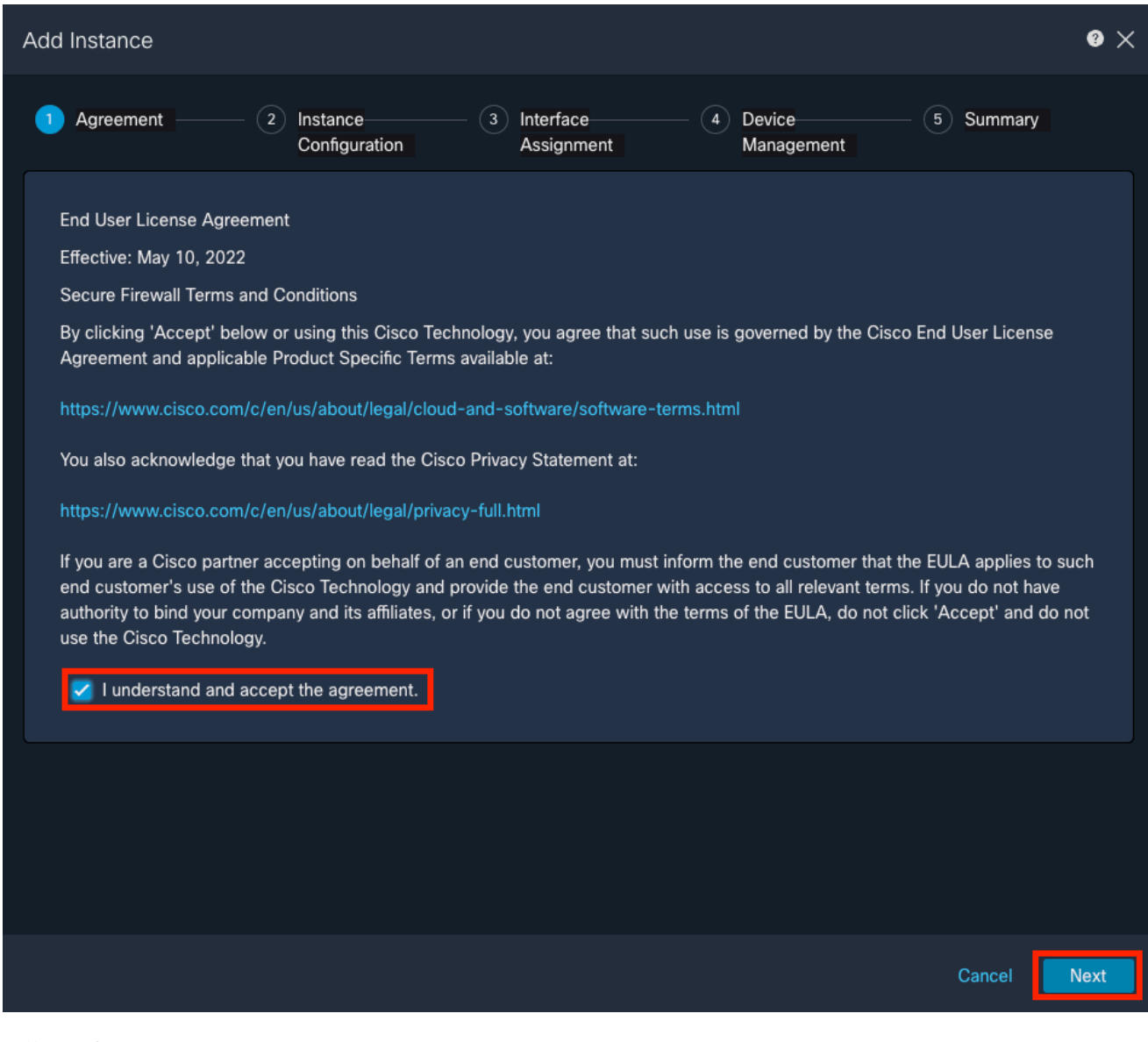

契約に同意する

### 2. インスタンスパラメータを設定する

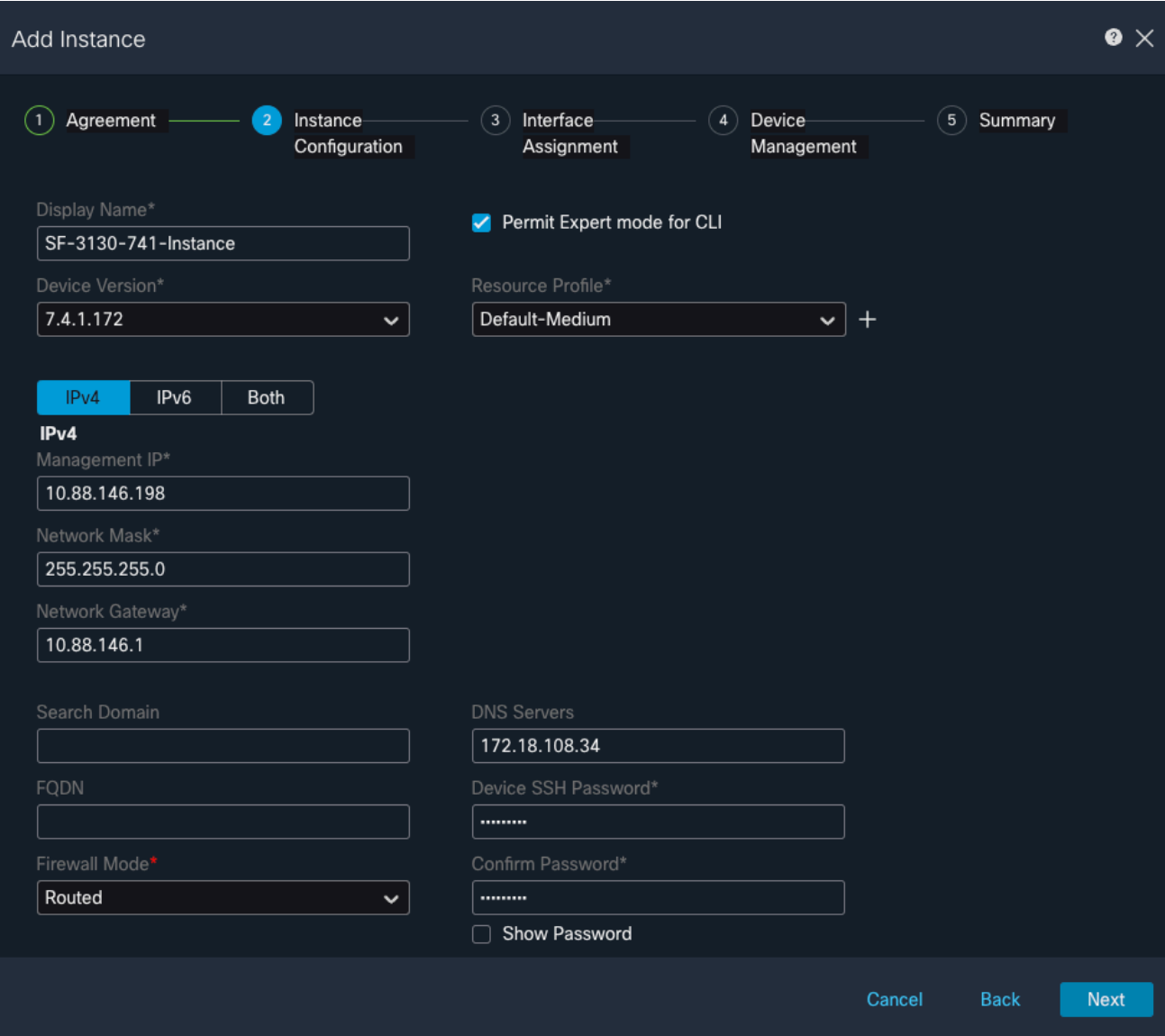

インスタンスパラメータ

## 3. インターフェイスの選択

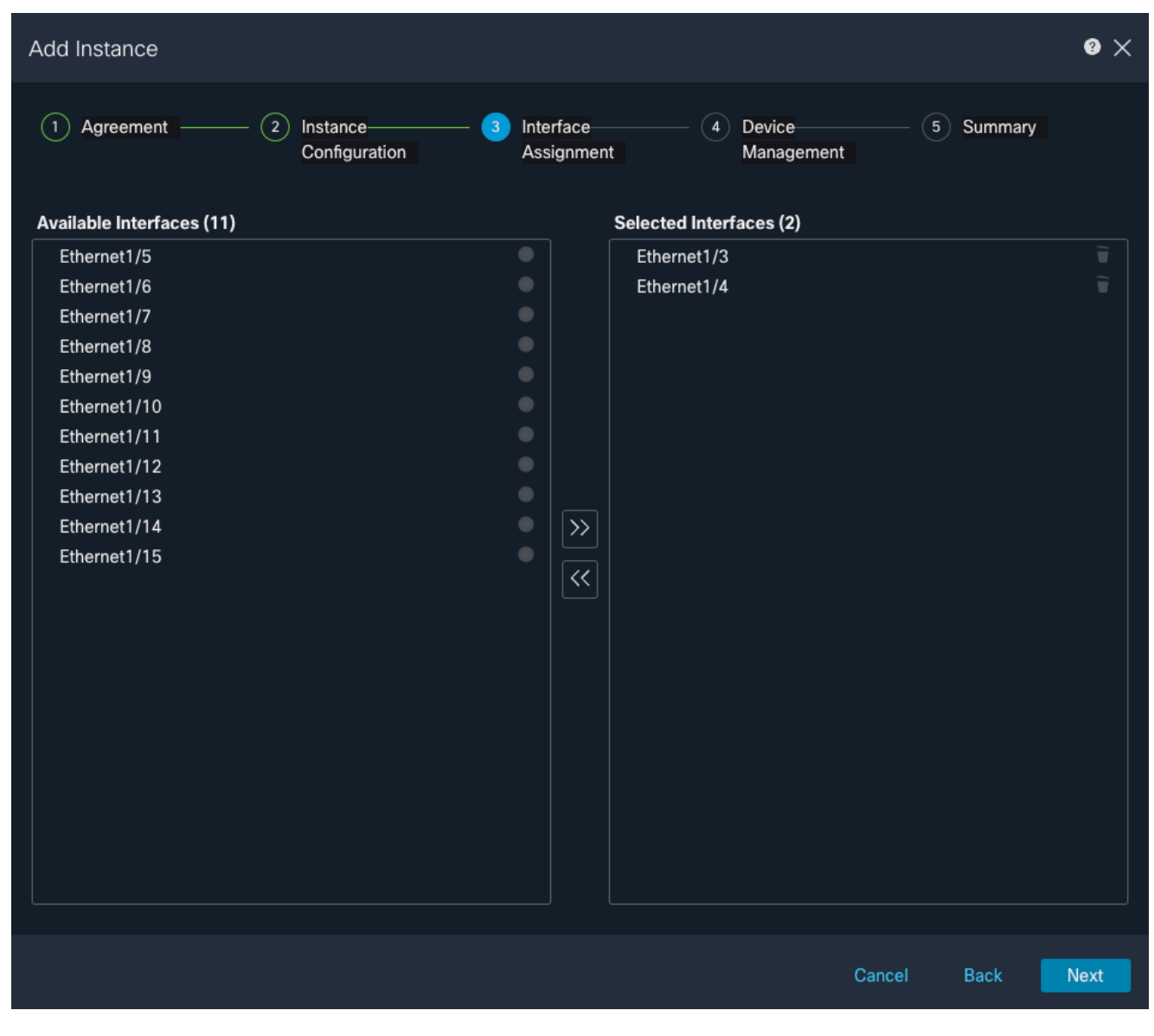

インターフェイス割り当て

4. デバイス管理。

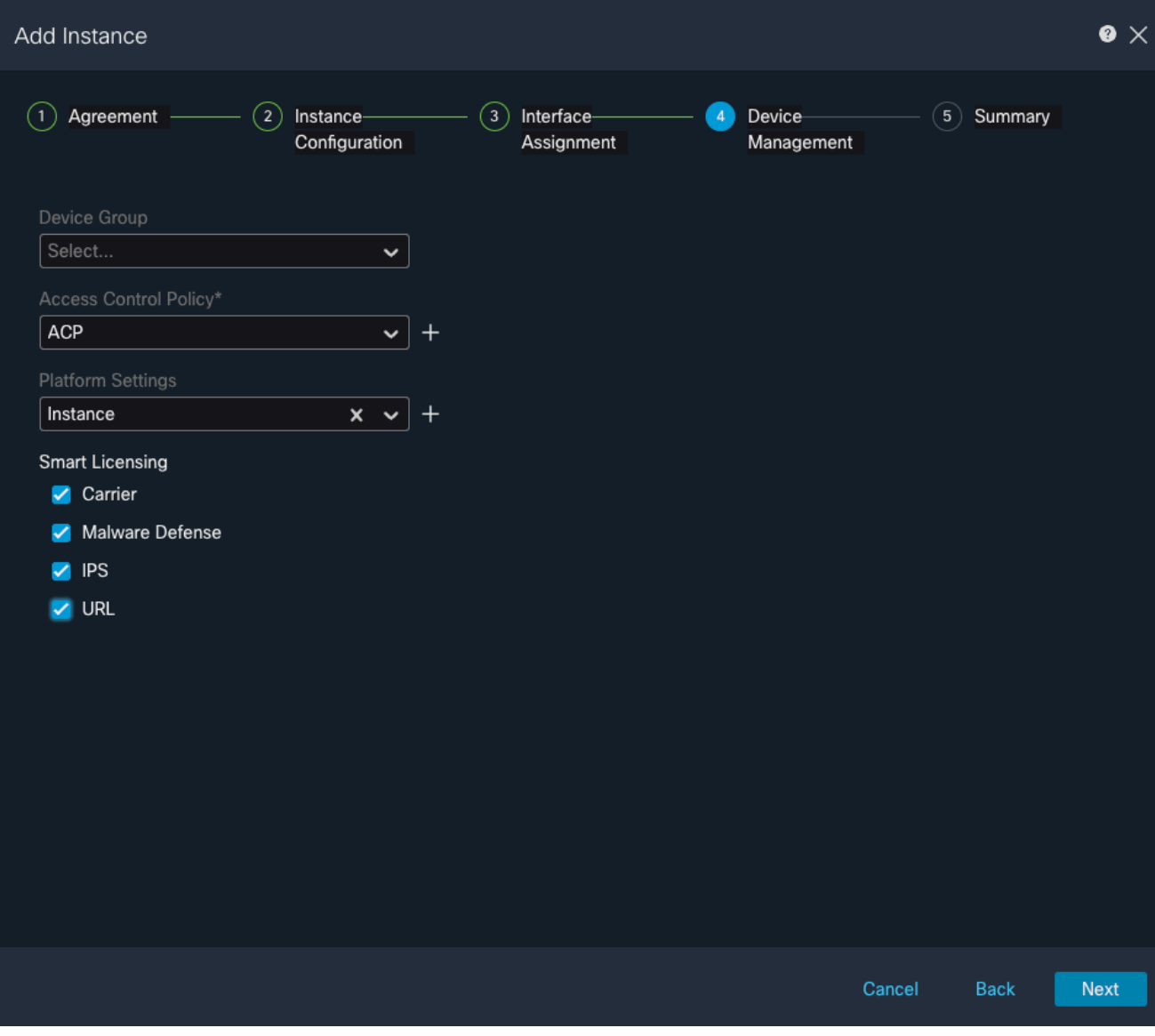

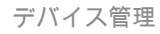

5. 要約

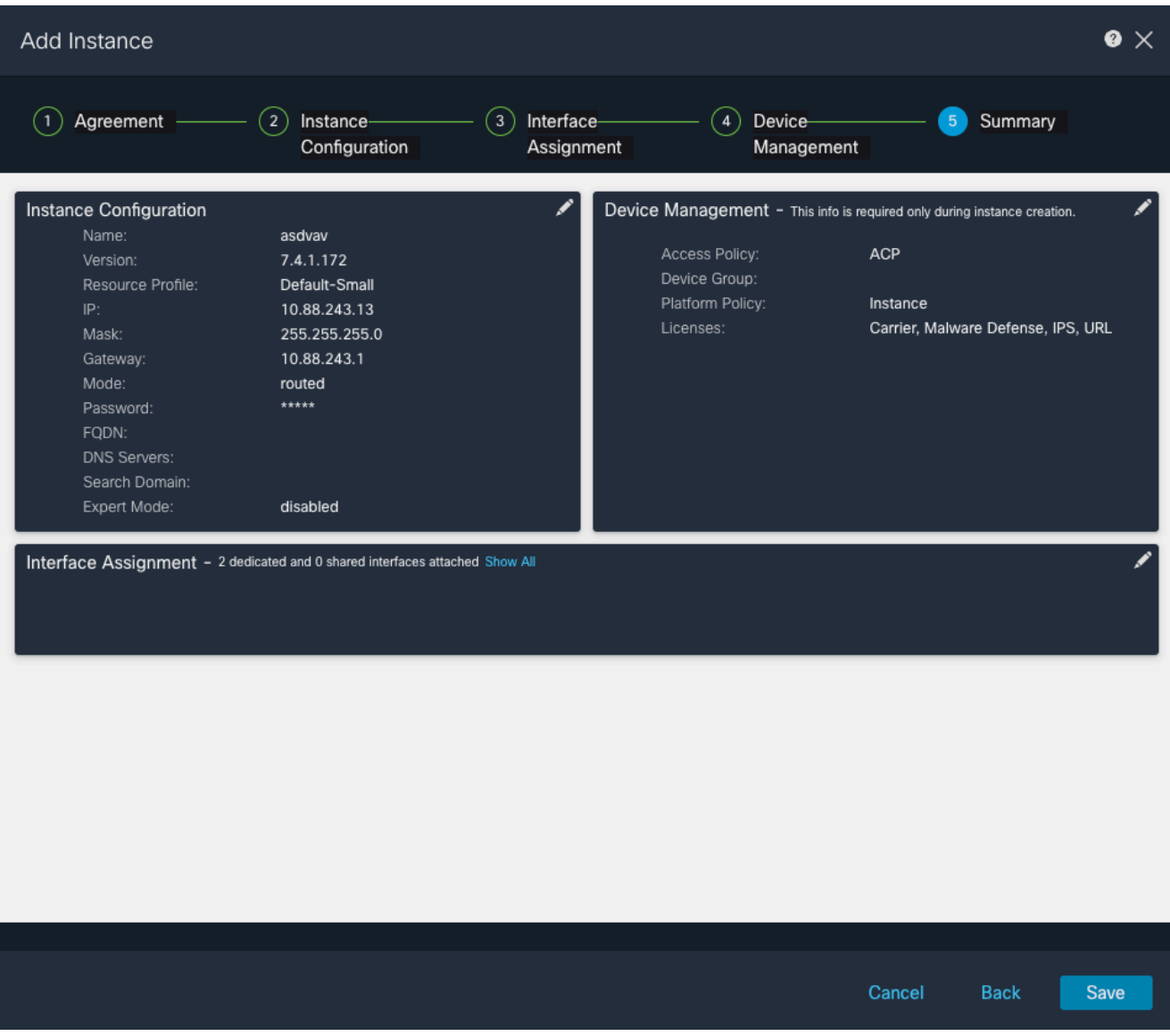

インスタンスの概要

翻訳について

シスコは世界中のユーザにそれぞれの言語でサポート コンテンツを提供するために、機械と人に よる翻訳を組み合わせて、本ドキュメントを翻訳しています。ただし、最高度の機械翻訳であっ ても、専門家による翻訳のような正確性は確保されません。シスコは、これら翻訳の正確性につ いて法的責任を負いません。原典である英語版(リンクからアクセス可能)もあわせて参照する ことを推奨します。